# **СмартВиста Маркетплейс Рус**

# **РУКОВОДСТВО ПОЛЬЗОВАТЕЛЯ (ИНФОРМАЦИЯ ПО ЭКСПЛУАТАЦИИ)**

#### **Уведомление**

Обладателем исключительного права на ПО «СмартВиста Маркетплейс Рус» является ООО "БПС ПРОГРАММНЫЕ ПРОДУКТЫ" на основании ст. 1229 IV части ГК РФ.

Вся информация в настоящей документации, а также программное обеспечение, указанное в ней, является собственностью ООО "БПС ПРОГРАММНЫЕ ПРОДУКТЫ". Если иное не установлено лицензионным соглашением, ни одна часть настоящей документации не может быть воспроизведена, храниться в поисковой системе или быть передана в любой форме электронными, механическими, записывающими или иными средствами, без получения предварительного письменного согласия правообладателя ООО "БПС ПРО-ГРАММНЫЕ ПРОДУКТЫ". Правообладатель оставляет за собой право вносить изменения в продукт и данную документацию.

# **1. Введение**

В настоящем документе приводится описание основных функциональных возможностей для пользователей ПО «СмартВиста Маркетплейс Рус» (далее по тексту также Система СмартВиста Маркетплейс Рус).

#### **Целевая аудитория**

Данный документ предназначен в первую очередь для пользователей, осуществляющих поиск и покупку товаров с помощью веб-интерфейса ПО «СмартВиста Маркетплейс Рус». Также документ может быть полезным для системных администраторов и администраторов безопасности.

**Примечание**: Для того чтобы иметь возможность размещать и оплачивать заказы на предложенные товары, пользователю необходимо зарегистрироваться на портале СмартВиста Маркетплейс Рус в качестве покупателя.

Зарегистрированному покупателю СмартВиста Маркетплейс Рус доступны следующие функции:

- Управление учетной записью и личными данными, в том числе:
	- o [Регистрация пользователя в системе](#page-1-0)
	- o [Изменение данных пользователя](#page-2-0)
	- o [Смена пароля](#page-3-0)
	- o [Добавление адресов](#page-3-1)
	- o Просмотр доступны[х способов оплаты](#page-3-2)
- Управление заказами:
	- o [Отправка запроса](#page-9-0)
	- o Просмотр и выбор товаров в [каталоге](#page-4-0)
- o [Добавление товаров в корзину](#page-6-0)
- o [Обсуждение скидки](#page-7-0) с продавцом
- o [Размещение заказа](#page-6-1)
- o [Отмена заказа](#page-8-0)
- o [Оплата заказа](#page-8-1)

# **2. Начало работы**

В данном разделе описано начало работы с системой СмартВиста Маркетплейс Рус:

- [Регистрация пользователя в системе](#page-1-0)
- [Вход на портал](#page-1-1)
- [Восстановление пароля](#page-2-1)

## <span id="page-1-0"></span>2.1. Регистрация пользователя в системе

Для пользователя, не зарегистрированного в системе СмартВиста Маркетплейс Рус, доступен ограниченный набор функций, в том числе просмотр каталога и регистрация учетной записи.

Для того чтобы зарегистрироваться в системе СмартВиста Маркетплейс Рус:

- 1. В веб-браузере введите адрес портала "Marketplace".
- 2. Нажмите ссылку **Зарегистрироваться**.
- 3. Укажите значения следующих параметров:

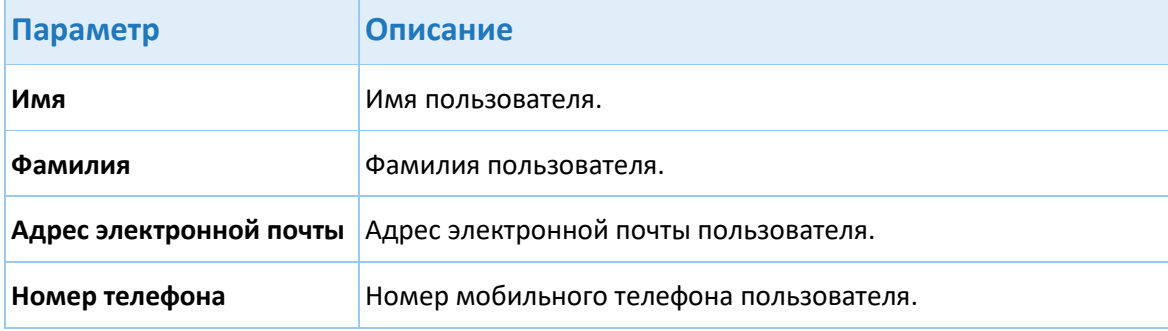

- 4. Установите флажок в поле **Согласен с пользовательским соглашением и политикой обработки персональных данных**.
- 5. Нажмите кнопку **Продолжить**.
- 6. Введите код из полученного sms сообщения.
- 7. Нажмите кнопку **Продолжить.**
- 8. Введите пароль и подтвержите его.
- 9. Выберите метод оплаты.
- 10.Нажмите кнопку **Зарегистрироваться**.

Создана новая учетная запись создана. Пользователь может войти на портал СмартВиста Маркетплейс Рус.

#### <span id="page-1-1"></span>2.2. Вход на портал

Для того чтобы войти на портал:

1. В веб-браузере введите адрес портала "Marketplace".

- 2. В форме авторизации укажите номер телефона (или электронной почты) и пароль.
- 3. Установите флажок в поле **Я не робот** и выполните задание.

**Примечание**: Шаг 3 выполняется опционально в зависимости от реализации.

4. Нажмите кнопку **Войти**.

## <span id="page-2-1"></span>2.3. Восстановление пароля

Зарегистрированный пользователь, забывший свой пароль, может его восстановить.

- 1. В веб-браузере введите адрес портала "Marketplace".
- 2. На странице регистрации нажмите ссылку **Забыли пароль?**
- 3. Укажите логин или адрес электронной почты.
- 4. Нажмите кнопку **Продолжить**.
- 5. Укажите новый пароль и подтвердите его.
- 6. Нажмите кнопку **Изменить пароль**.

**Примечание**: Пароль также можно изменить в личном кабинете пользователя.

# **3. Управление учетной записью пользователя**

Управление учетной записью пользователя включает следующее:

- [Изменение данных пользователя](#page-2-0)
- [Смена пароля](#page-3-0)
- [Добавление адресов](#page-3-1)
- [Способы оплаты](#page-3-2)

## <span id="page-2-0"></span>3.1. Изменение данных пользователя

Для того чтобы изменить личные данные пользователя:

- 1. Войдите на портал СмартВиста Маркетплейс Рус.
- 2. В верхней части веб-страницы нажмите на ссылку с именем пользователя.
- 3. В меню выберите пункт **Мой профиль**.
- 4. Внесите требуемые изменения в данные пользователя:

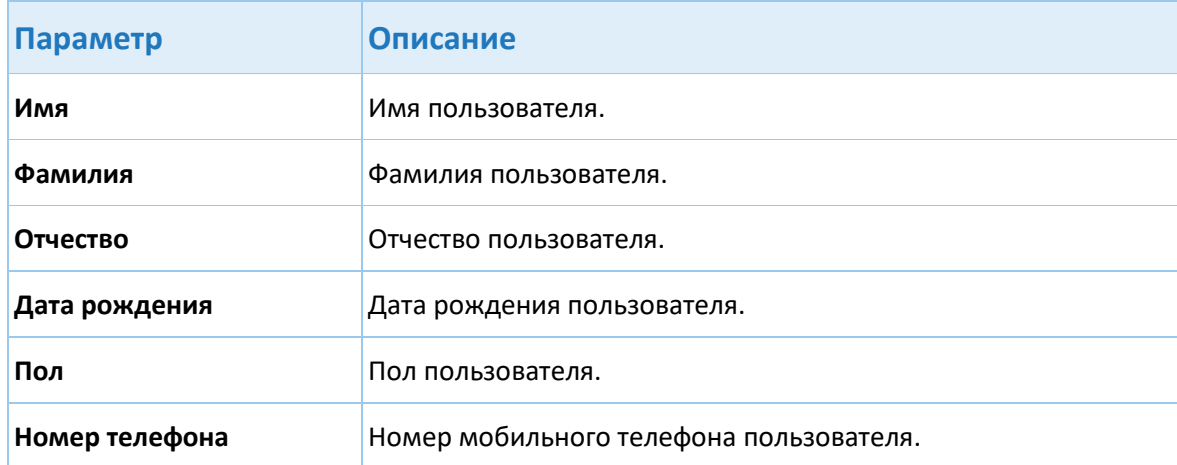

<span id="page-3-0"></span>5. Нажмитекнопку **Сохранить изменения**.

#### 3.2. Смена пароля

Пользователь, авторизованный на портале, может изменить свой пароль:

- 1. В верхней части веб-страницы нажмите на ссылку с именем пользователя.
- 2. В меню выберите пункт **Пароль**.
- 3. Укажите новый пароль и повторите его.
- 4. Нажмитекнопку **Сохранить изменения**.

## <span id="page-3-1"></span>3.3. Добавление адресов

Пользователь, зарегистрированный в качестве покупателя, может Bуказать адреса для доставки заказов:

- 1. В верхней части веб-страницы нажмите на ссылку с именем пользователя.
- 2. В меню выберите пункт **Адреса доставки**.
- 3. Нажмите кнопку **Добавить адрес**.
- 4. Укажите параметры адреса:

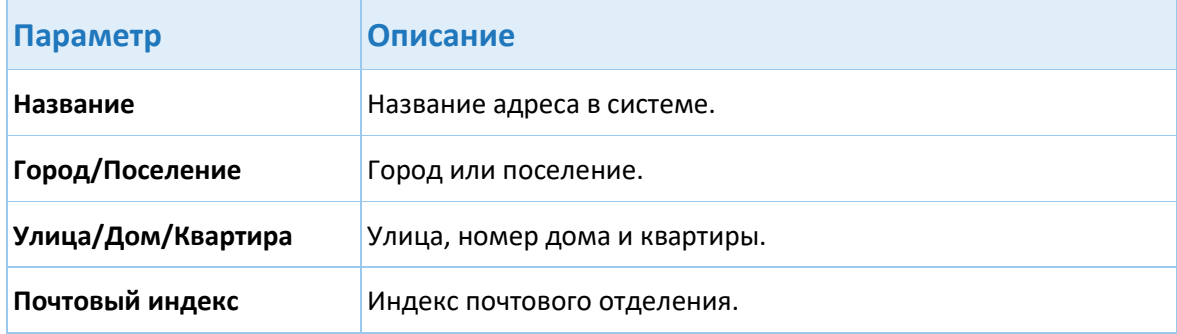

- 5. Установите флажок в поле **Установить в качестве основного адреса**. В этом случае данный адрес будет использоваться по умолчанию, если в заказе не указан другой адрес.
- <span id="page-3-2"></span>6. Нажмите кнопку **Сохранить изменения**.

## 3.4. Способы оплаты

Для просмотра информации о доступных способах оплаты заказов:

- 1. В верхней части веб-страницы нажмите на ссылку с именем пользователя.
- 2. В меню выберите пункт **Способы оплаты.**
- 3. На странице отобразится информация о способах оплаты, доступуных для пользователя.

**Примечание**: Информации о доступных способах оплаты и выбор способа оплаты могут размещаться на страниц[е заказа](#page-6-1).

## <span id="page-4-0"></span>**4. Каталог**

*Каталог* является основной составной частью системы СмартВиста Маркетплейс Рус. Каталог состоит из нескольких уровней и включает все товары, предлагаемые к реализации продавцами и провайдерами услуг.

В системе СмартВиста Маркетплейс Рус реализован функционал фильтров, позволяющий покупателю выбрать нужный товар из числа аналогичных. Пример раздела каталога представлен на рисунке ниже.

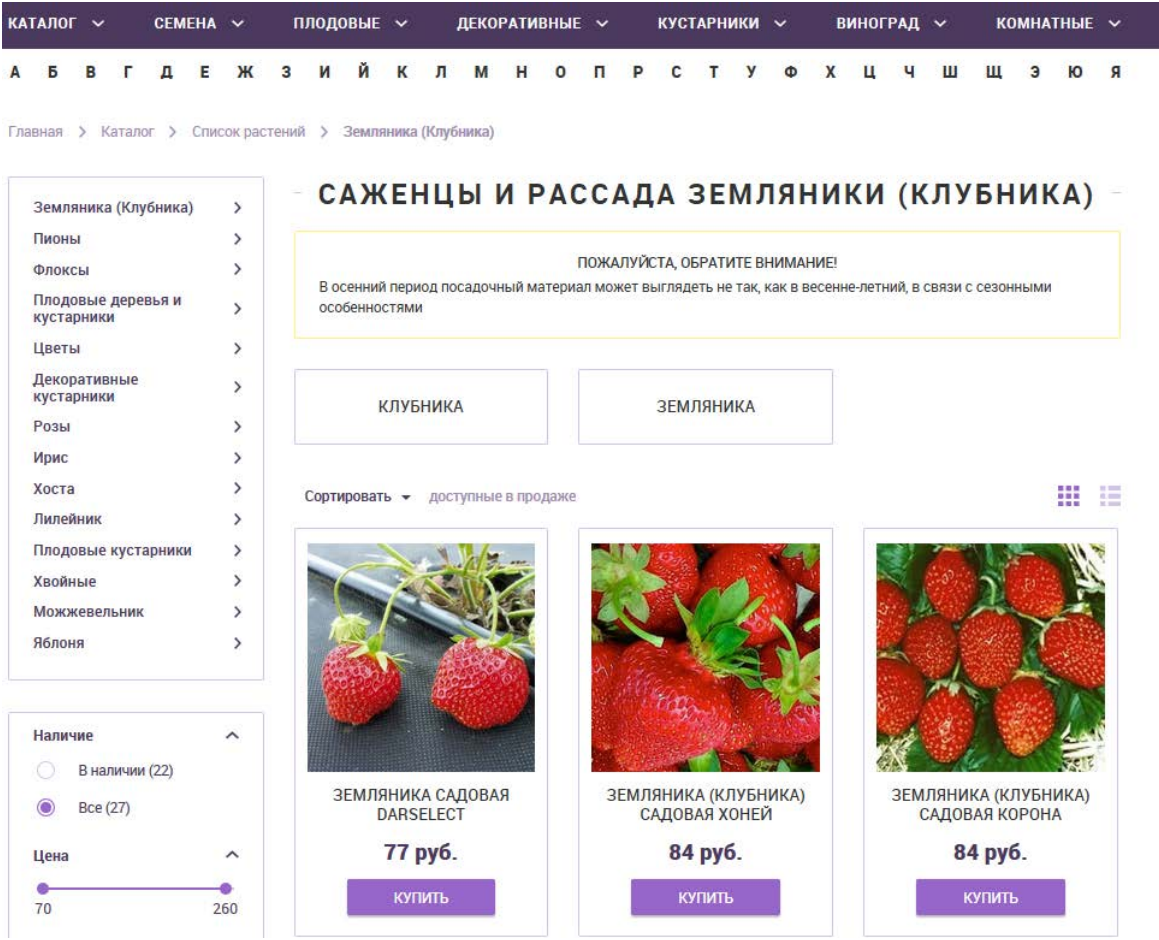

В зависимости от варианта реализации СмартВиста Маркетплейс Рус, для каждого товара в каталоге доступна следующая информация:

- уникальный идентификатор;
- описание;
- характеристики товара определенного типа (размер, объем, вес, цвет и т.д.);
- видео;
- способы доставки;
- способы оплаты;
- адрес склада;
- наличие товара на складе:
	- o по запросу продавец должен подтвердить наличие товара после размещения заказа;
	- o на складе товар имеется на складе продавца в определенном количестве;
- остатки товара на складе;

• зарезервированное количество товара.

# **5. Корзина**

В системе СмартВиста Маркетплейс Рус реализован функционал корзины, который позволяет покупателям сохранить отобранные товары и затем оформить заказ. В корзине можно хранить товары разных продавцов в любом количестве в течение неограниченного периода времени. Если покупатель выйдет из системы, не оформив заказа, все отобранные им товары сохранятся в корзине.

Корзина также используется покупателем для оформления заказов. При оформлении заказа проверяется наличие товара на складе, доступных способов оплаты и доставки каждого из заказанных товаров, а также расчет стоимости.

Также может быть реализована функция торга. В случае достижения договоренности между покупателем и продавцом стоимость соответствующего товара будет рассчитана с учетом скидки.

Для пользователя, зарегистрированного в системе в качестве покупателя, доступны следующие функции:

- [Просмотр товаров в корзине](#page-5-0)
- [Добавление товаров в корзину](#page-6-0)
- [Размещение заказа](#page-6-1)
- [Обсуждение скидки](#page-7-0)

## <span id="page-5-0"></span>5.1. Просмотр товаров в корзине

Для того чтобы перейти в корзину, следует нажать значок корзины или кнопку **Корзина** на сайте портал "Marketplace", например:

**КОРЗИНА** 

Отобразится перечень товаров, которые были добавлены в корзину. Пример корзины представлен на рисунке ниже.

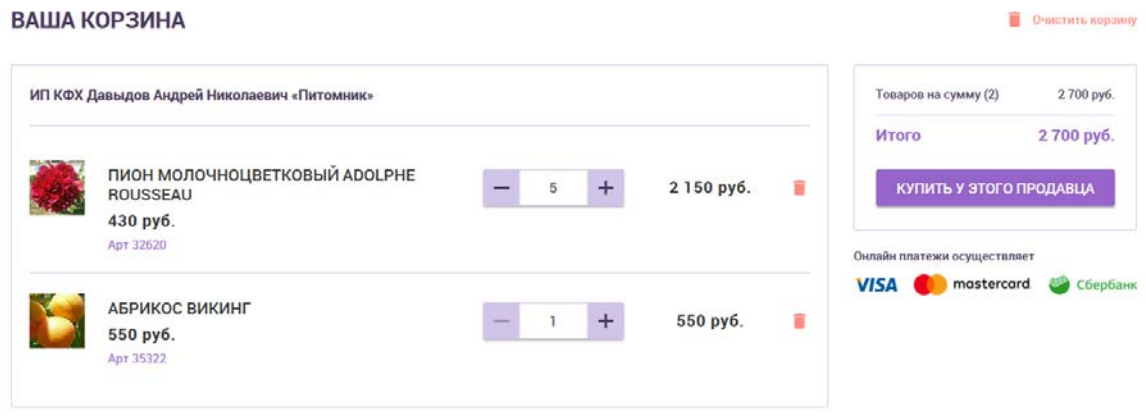

Для каждого товара отображается следующая информация:

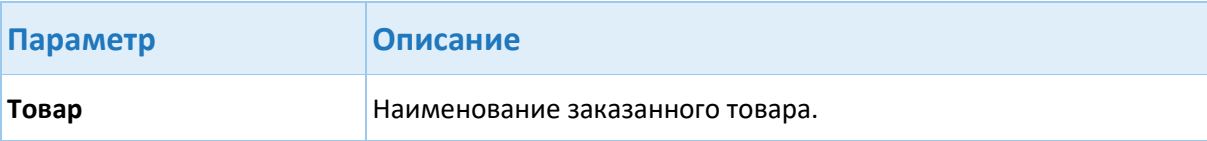

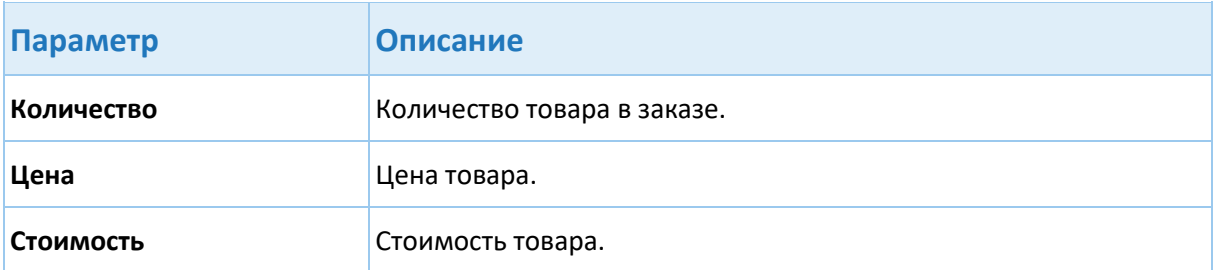

Для работы с товарами в корзине могут быть доступны следующие функциональные кнопки:

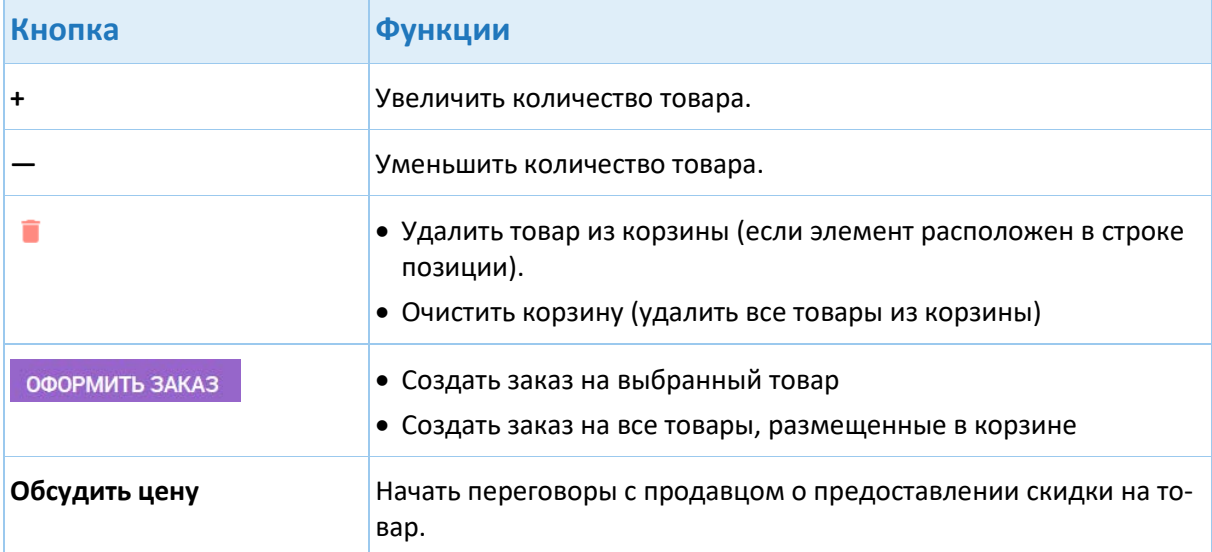

## <span id="page-6-0"></span>5.2. Добавление товаров в корзину

Для того чтобы добавить товар в корзину:

- 1. На главной странице портал "Marketplace" выполните одно из следующих действий (в зависимости от реализации):
- Нажмите на изображение требуемого товара в каталоге;
- Выберите категорию товара, выберите тип товара, а затем непосредственно нужный товар;
- Воспользуйтесь инструментом поиска
- 2. Нажмите кнопку **Купить**.
- 3. На карточке товара укажите требуемые характеристики (например, вес, размер и т.д.) и нажмите кнопку **Купить**.
- 4. Выбранный товар перемещается в корзину. Покупатель может:
- продолжить покупки;
- приступить к [оформлению заказа](#page-6-1).

## <span id="page-6-1"></span>5.3. Размещение заказа

После того, как товар помещен в корзину, покупатель может оформить заказ на него.

- 1. На странице портал "Marketplace" перейдите в корзину.
- 2. Укажите все требуемые данные в соответствующих разделах:
- количество товара;
- адрес и способ доставки;
- способ оплаты;
- данные покупателя;
- дополнительные комментарии к заказу.

**Примечание**: Для некоторых товаров может быть установлена минимальная сумма или минимальный объем заказа. В этом случае при оформлении заказа отображается соответствующее сообщение.

3. Нажмите кнопку **Оформить заказ**.

В случае успешного завершения операции отобразится сообщение о размещении заказа с перечнем всех товаров и сведений об оплате и доставке. На указанный номер телефона или электронной почты покупателя будет направлено оповещение с краткой информацией о доставке товара.

Если выбран способ оплат заказа онлайн, перейдите к [оплате заказа](#page-8-1). В этом случае доставка будет организована поле получения оплаты.

## <span id="page-7-0"></span>5.4. Обсуждение скидки

Покупатель может обсудить с продавцом возможность получения скидки на выбранные товары, если в системе предусмотрен данный функционал и для указанных товаров настроено предоставление скидки.

- 1. На странице портал "Marketplace" перейдите в корзину.
- 2. Проверьте и подтвердите все параметры заказа и нажмите кнопку **Обсудить цены**.
- 3. Укажите желаемую цену товара и нажмите кнопку отправки.

**Примечание**: В зависимости от реализации, возможно несколько раундов торга: например, покупатель может не согласиться с первым предложением продавца и направить повторный запрос на скидку.

В зависимости от результатов торга, продавец может:

- оформить заказ с предложенной скидкой;
- оформить заказ по цене товара, указанной в каталоге;
- отказаться от оформления заказа.

## **6. Заказы**

Управление заказами включает:

- [Просмотр информации о заказах](#page-7-1)
- [Отмену заказа](#page-8-0)
- [Оплату заказа](#page-8-1)
- [Отправку запроса на товар](#page-9-0)

## <span id="page-7-1"></span>6.1. Просмотр информации о заказах

Для того чтобы просмотреть информацию об оформленных заказах:

- 1. В меню, выберите **Мой профиль > Заказы**.
- 2. Отобразится перечень всех оформленных покупателем заказов.

Для просмотра информации о выбранном заказе нажмите ссылку с номером заказа или кнопку просмотра деталей заказа. Отображаются следующие сведения о заказе:

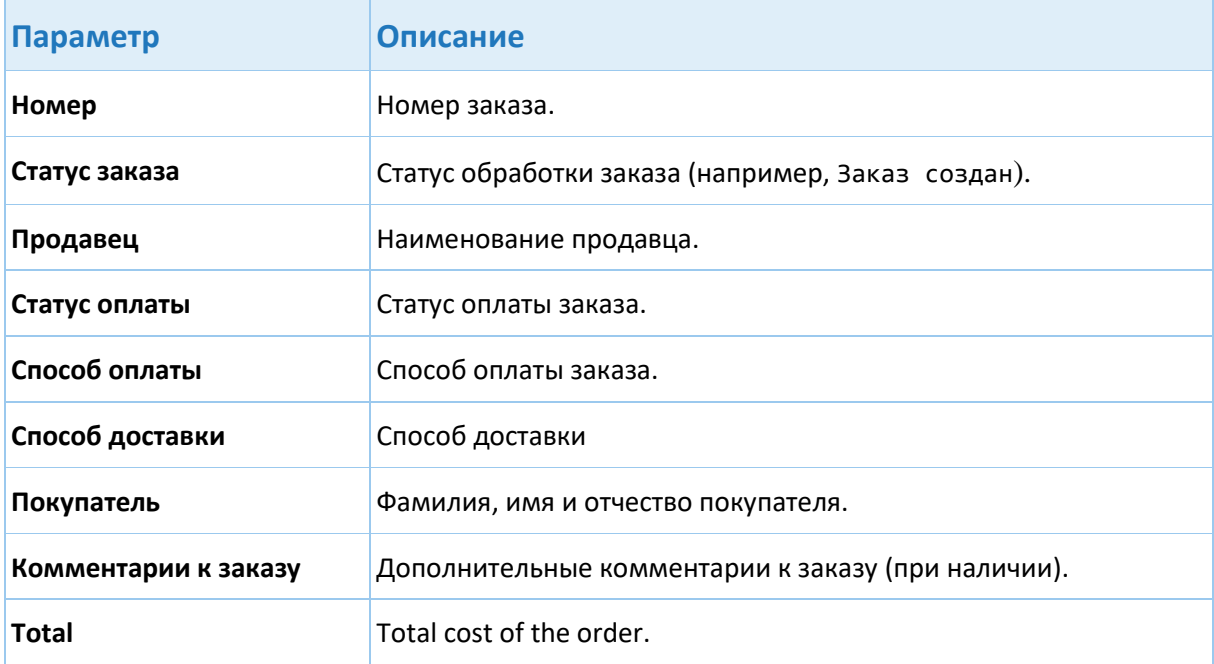

Перечень товаров в заказе указан в разделе **Список товаров**.

Для каждого товара указывается его наименование, количестов, цена и стоимость.

<span id="page-8-0"></span>Для заказа указывается стоимость всех товаров, доставки и итоговая сумма.

#### 6.2. Отмена заказа

Для того чтобы отменить заказ:

- 1. В меню, выберите **Мой профиль > Заказы**.
- 2. Перейдите к выбранному заказу.
- 3. На странице заказа нажмите кнопку **Отменить**.
- 4. Подтвердите операцию в форме запроса.
- 5. Отобразится сообщение об отмене заказа. Статус заказа изменится на Отменен.

**Примечание:** Отмена может быть реализована для заказов в определенном статусе.

#### <span id="page-8-1"></span>6.3. Оплата заказа

Покупатель может оплатить заказ при его получении (например, в пункте выдачи или курьеру) или непосредственно на портале.

- 1. В меню, выберите **Мой профиль > Заказы**.
- 2. Перейдите к выбранному заказу в статусе Ожидает оплаты.
- 3. На странице заказа нажмите кнопку **Оплатить.**
- 4. Укажите реквизиты платежа и подтвердите операцию**.**
- 5. Статус заказа изменится на Оплачен. После получения оплаты будет организована доставка товара покупателю.

## <span id="page-9-0"></span>6.4. Отправка запроса

Покупатель может отправить запрос на сообщение о поступлении товара, отсутствующего в продаже на момент заказа:

- 1. Выберите требуемый товар в каталоге.
- 2. Нажмите кнопку **Сообщить о поступлении**.

Продавцу будет направлен запрос. При поступлении товара в продажу покупатель получит уведомление.